# **Processing and Android**

TU e Technische Universiteit

**Where innovation starts** 

# **Processing for Android installation**

- Download and install Android Studio <http://developer.android.com/sdk/index.html>
- or
- Download and install Android SDK <https://developer.android.com/sdk/installing/index.html?pkg=tools>

# then

• Download and install processing 2.2.1 <https://processing.org/download/?processing>

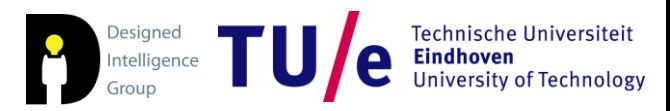

- Start Processing 2.2.1
- Add Android Mode.

- If you can not find Android Mode in the mode manager
	- Download Processing 3.0a5
	- Add Android Mode
- Restart Processing (either 2.2.1, or 3.0a5)

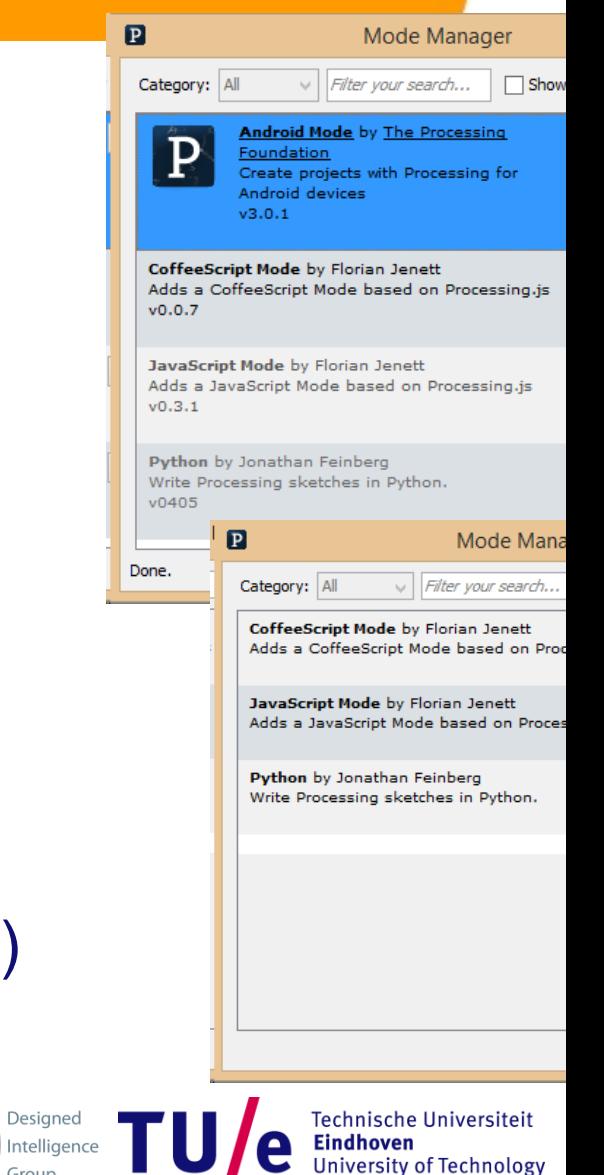

## • Start processing and switch to Android mode

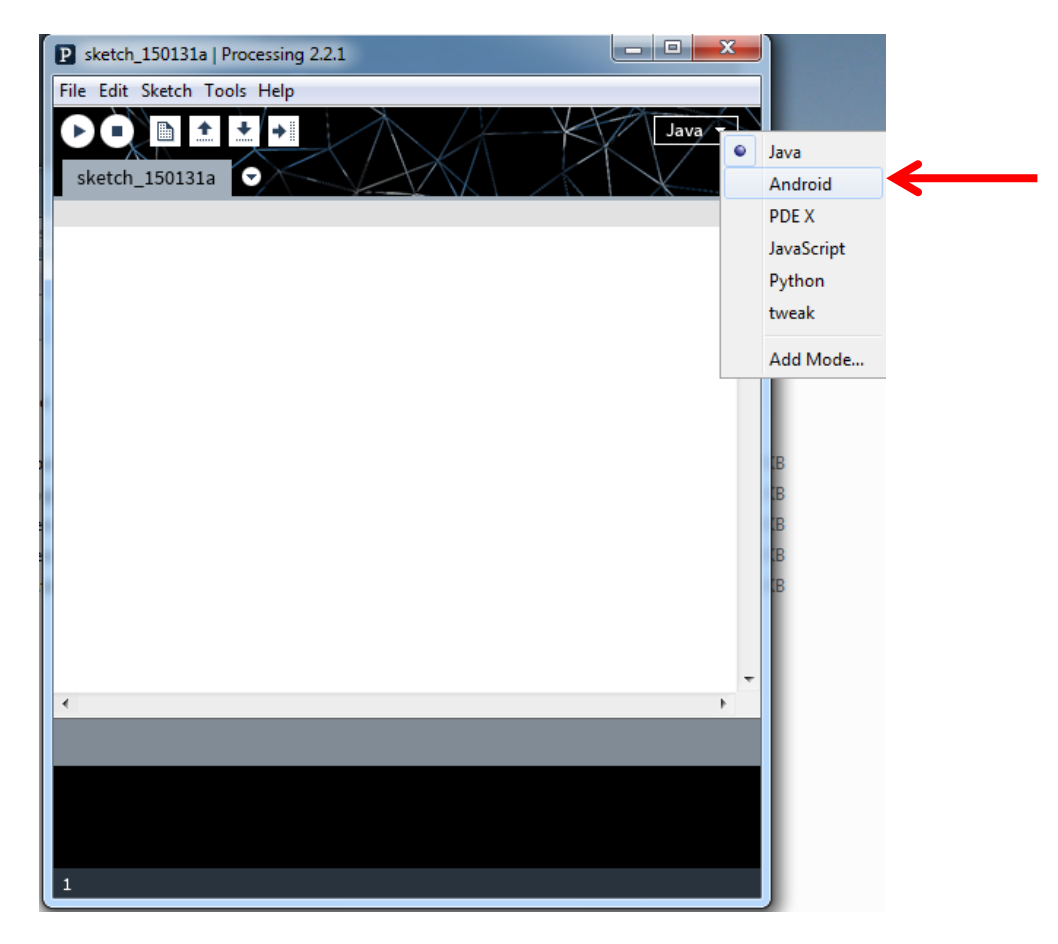

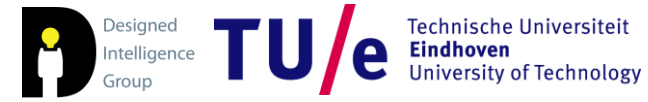

#### /Departement of Industrial Design

# • Locate the Android SDK

C:\Users\<user>\AppData\Local\Android\sdk Or wherever you installed the standalone Android SDK

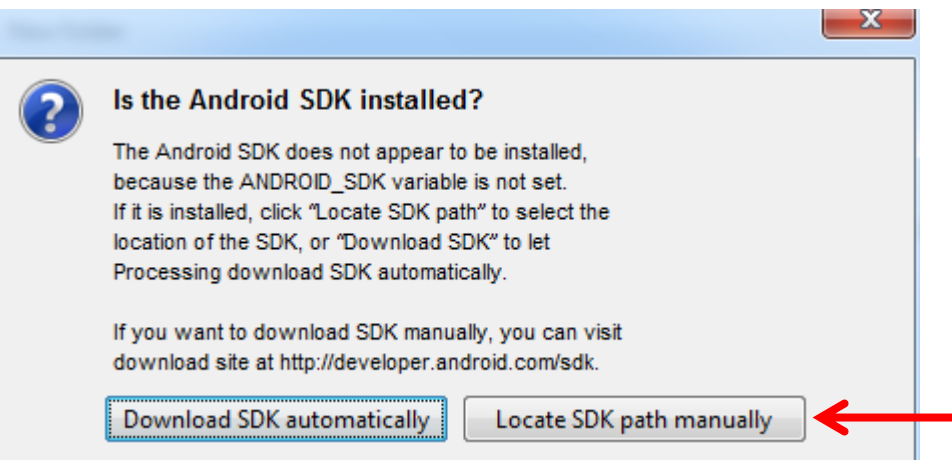

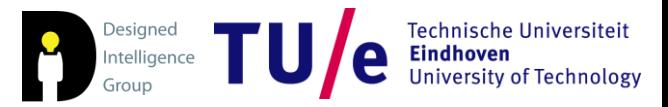

### • Select Android SDK location

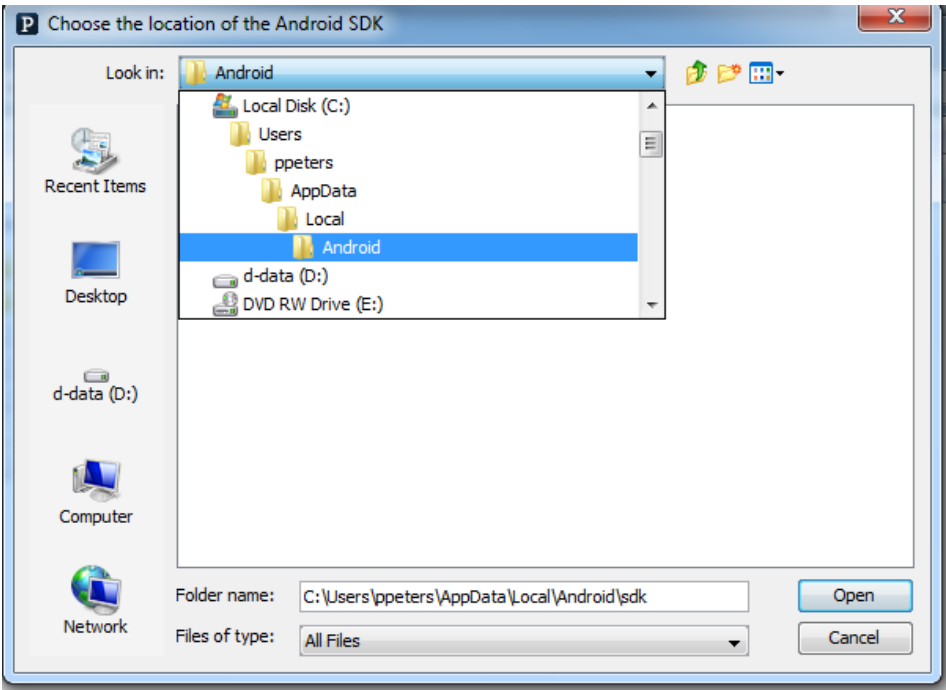

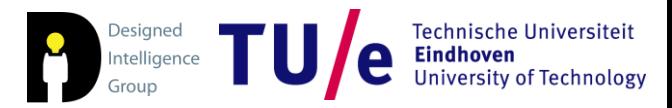

### • Go to Android AVD manager

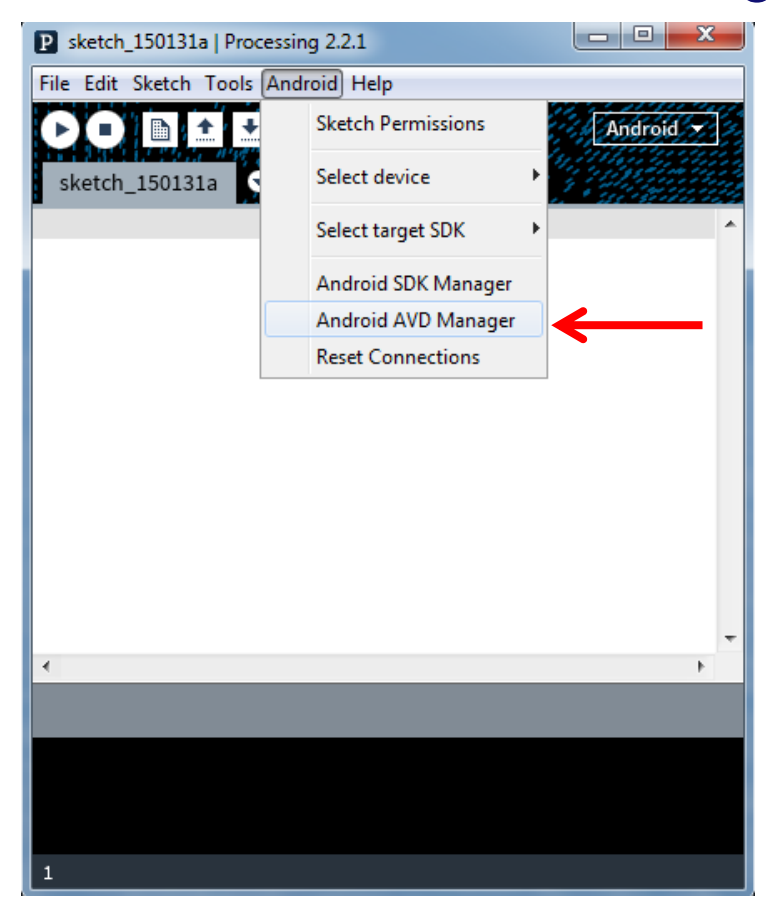

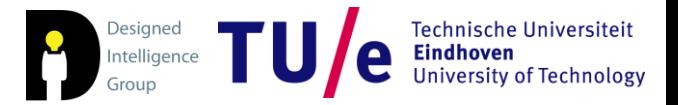

#### /Departement of Industrial Design

#### • Create a virtual device

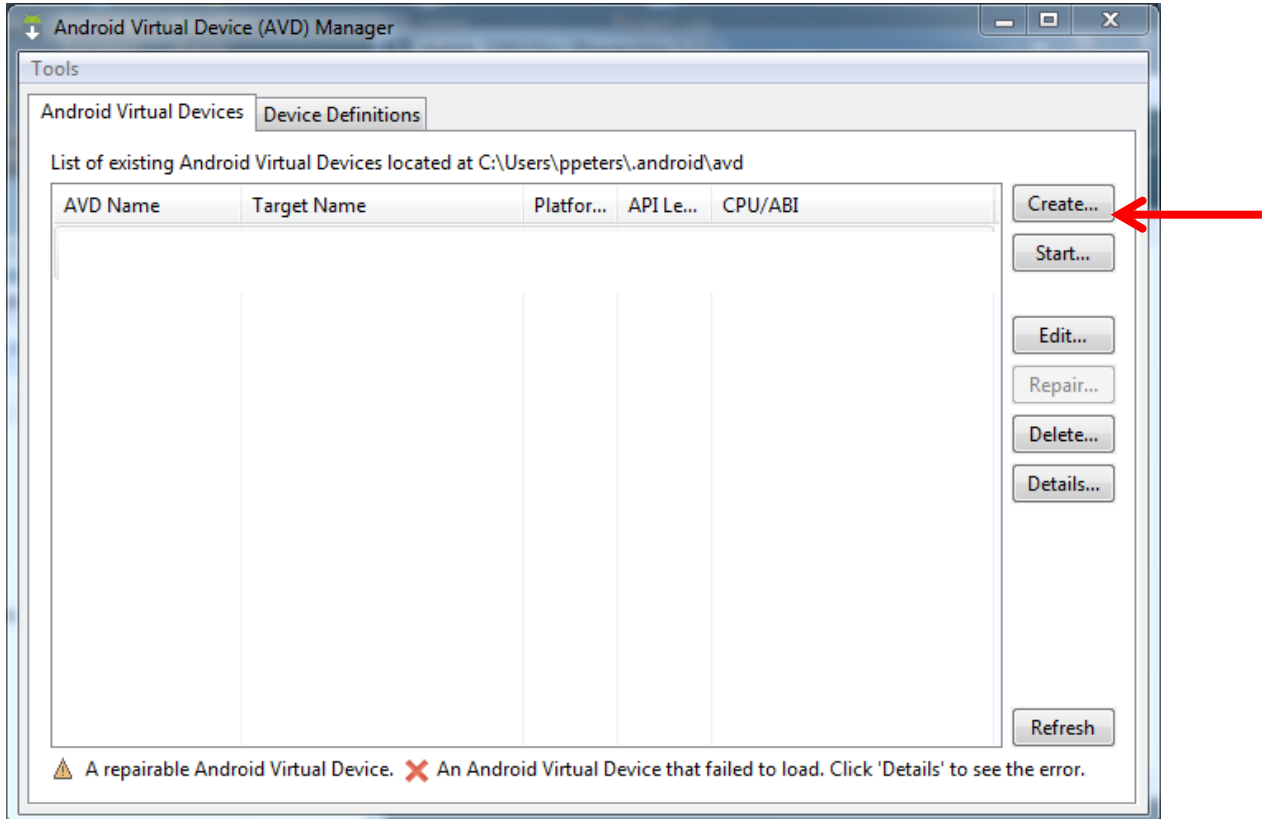

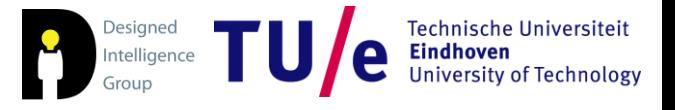

### • Select approprate device

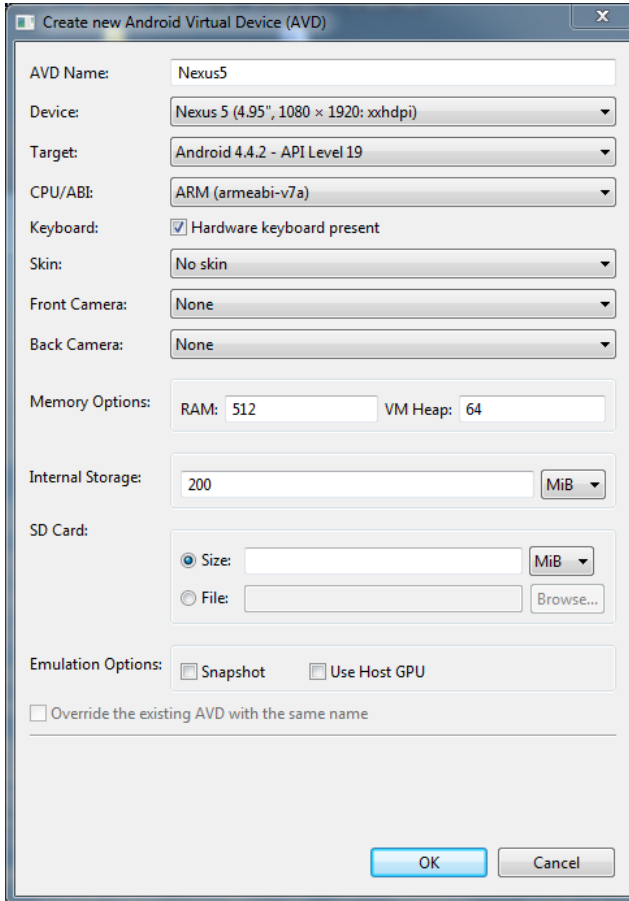

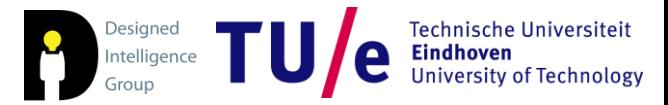

#### /Departement of Industrial Design Feb 2015

### • Select device and start (takes some time...)

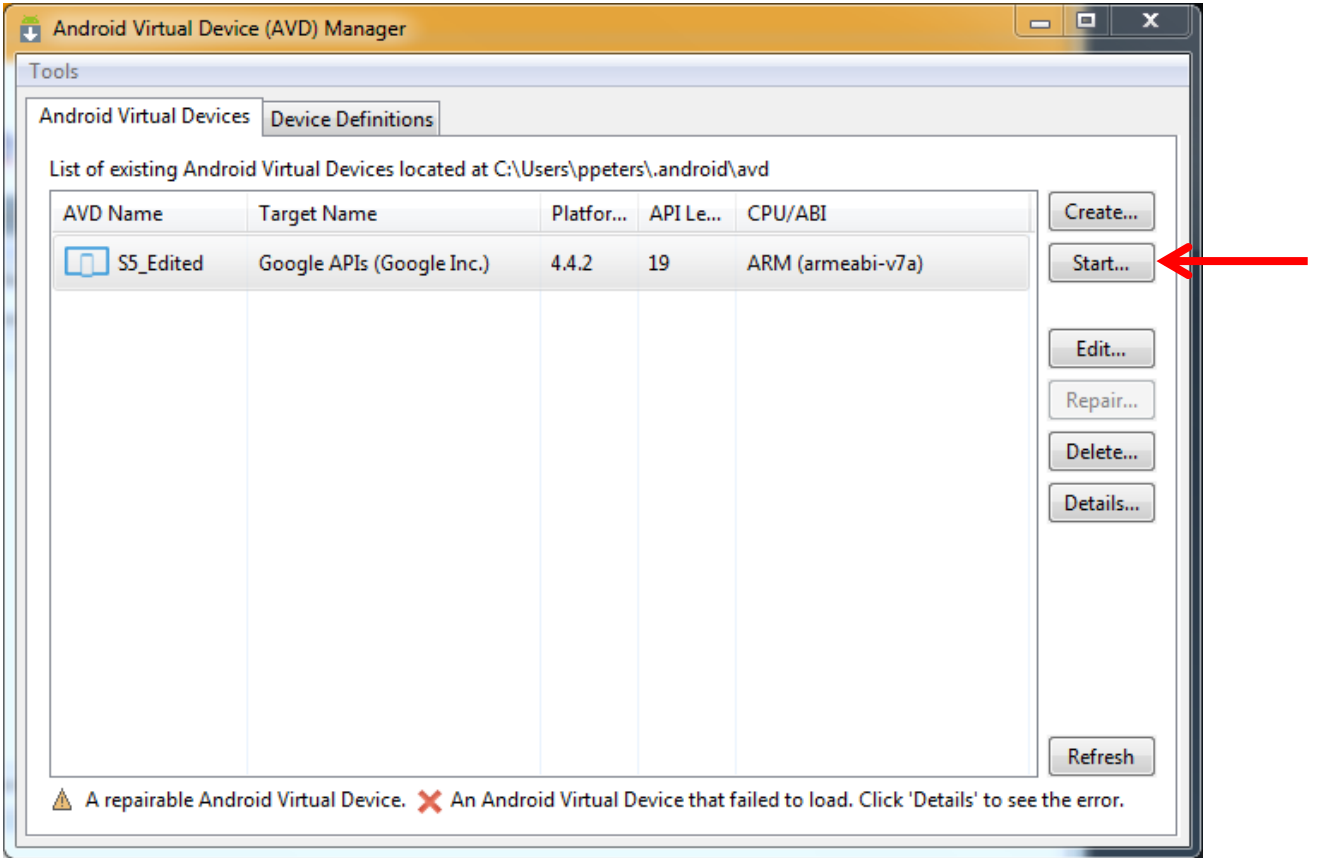

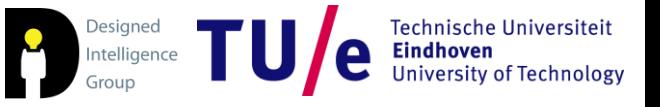

- Close AVD manager
- Select an example sketch and run in emulator

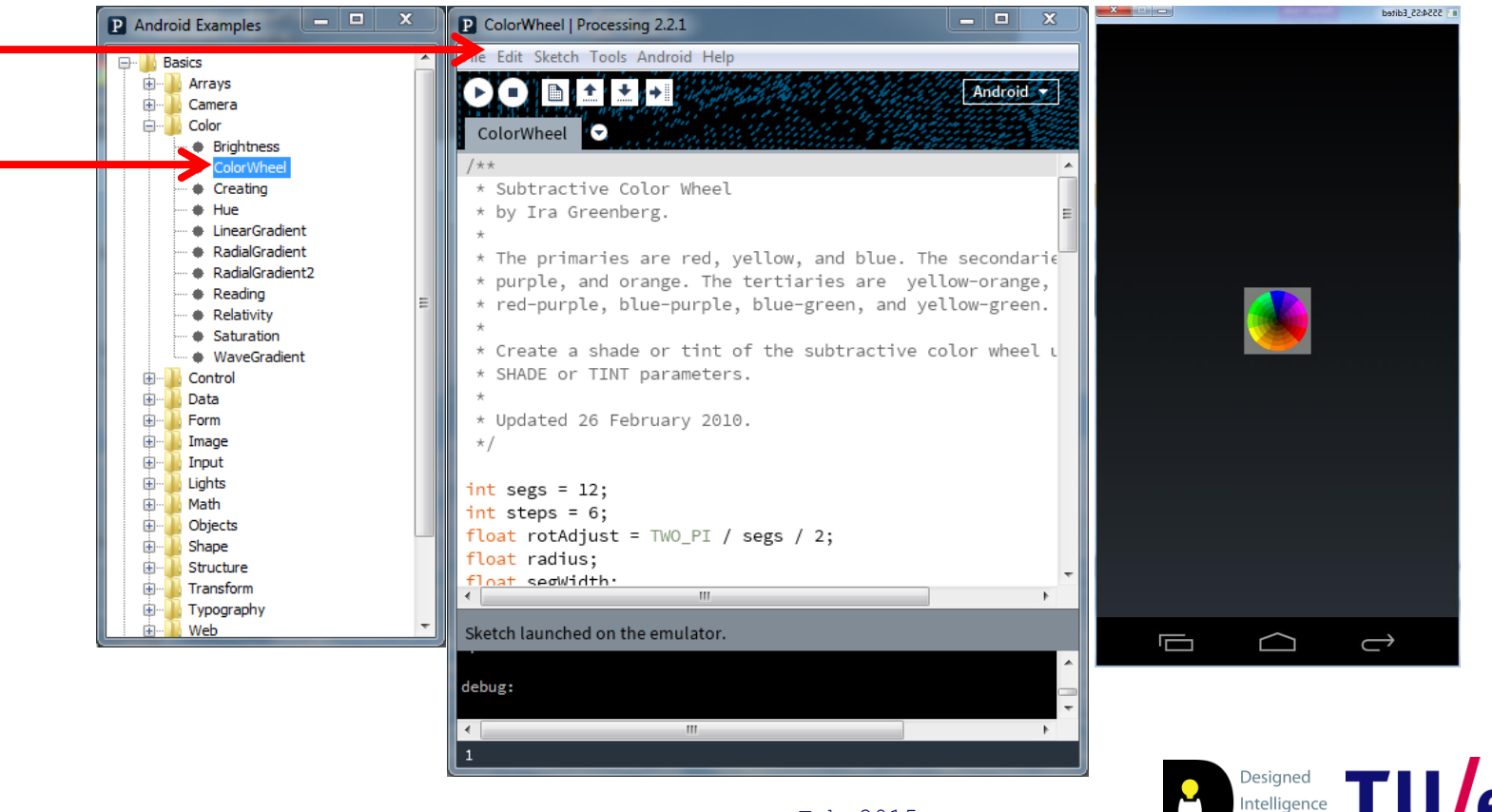

**Technische Universiteit** 

**University of Technology** 

**Eindhoven** 

Group

### • This is what I had installed in SDK manager

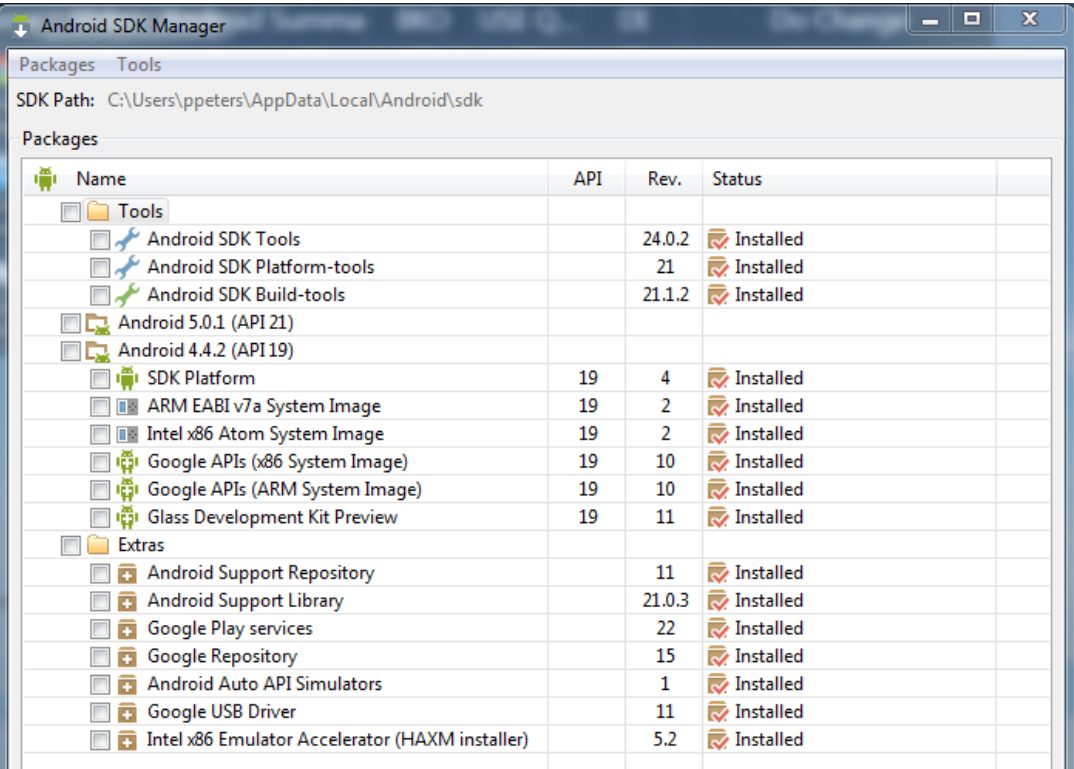

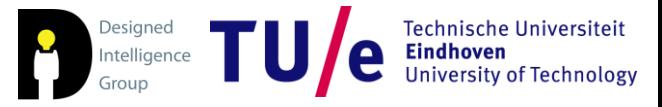

• Here's where all of this is explained as well: <https://github.com/processing/processing-android/wiki>

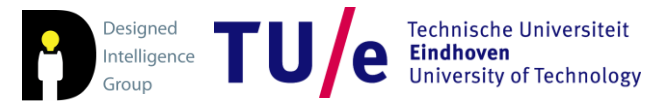